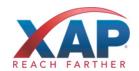

# QUICK REFERENCE GUIDE FOR STUDENTS HOW TO GET STARTED WITH RUREADYND.COM

Public school students in North Dakota already have accounts created in RUReadyND.com. Follow the instructions below to access all of the planning features and your own personal portfolio.

## HOW TO ACCESS YOUR ACCOUNT (FIRST TIME USERS)

- 1. Go to RUReadyND.com.
- 2. In the **Sign In** section, enter your Portfolio Name and Password as follows:
  - Account Name: nd.lastname.firstname.mmddyyyy (i.e. nd.doe.john.11221999)
  - **Password:** mmddyyyy (i.e. 11221999)

You will be prompted to change your password the first time you sign in.

- 3. Be sure to remember your username and password! Consider writing them down somewhere safe.
- 4. Click on Sign In and start using RUReadyND.com!

## **HOW TO ACCESS YOUR ACCOUNT (RETURNING USERS)**

- 1. Go to RUReadyND.com
- 2. Enter your Account Name and Password under Sign In.
- 3. Click the **Sign In** button.

# **GET STARTED WITH RUREADYND.COM**

Here are some of the helpful features you'll find in RUReadyND.com:

#### Career Planning

- Learn About Yourself: Discover your interests, work values, basic skills or suggested career clusters.
- Explore Careers: Browse careers using Career Clusters or use the Career Finder to find careers.

# **College Planning**

- Explore Postsecondary Schools: Use the College Matching Assistant to see schools matching your needs.
- Explore Programs and Majors: Check out the programs and majors that match your career goals.

#### Financial Aid Planning

- Financial Aid 101: Follow the steps for assistance with paying for college.
- Financial Aid Calculators: Compare college costs with the College Savings Calculator.
- Find Scholarships: Complete your profile in the Scholarship Finder to see matching scholarships.
- Build Your Financial Aid Plan: The **Financial Aid Wizard** allows you to calculate and plan for school.

### **Your Portfolio**

Review the work you've completed in other sections of the program, upload documents and more!

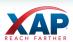